## **Table of contents**

- [1 Introduction](#page-0-0)
- [2 Preparation](#page-0-1)
	- [2-1 Downloading source code](#page-0-2)
	- [2-2 Installing](#page-1-0)
- [3 Training](#page-1-1)
	- [3-1 Input script](#page-1-2)
		- $\blacksquare$  [3-1-1 nvnmd](#page-2-0)
		- [3-1-2 learning\\_rate](#page-2-1)
		- $\blacksquare$  [3-1-3 loss](#page-3-0)
		- $\blacksquare$  [3-1-4 training](#page-3-1)
	- o [3-2 Training](#page-4-0)
	- [3-3 Testing](#page-4-1)
- [4 Running MD](#page-5-0)
	- o [4-1 Account application](#page-5-1)
	- [4-2 Adding task](#page-5-2)
	- [4-3 Cancelling calculation](#page-7-0)
	- [4-4 Downloading results](#page-7-1)
	- [4-5 Deleting record](#page-8-0)
	- [4-6 Clearing records](#page-8-1)

## <span id="page-0-0"></span>**1 Introduction**

NVNMD stands for non-von Neumann molecular dynamics.

Any user can follow two consecutive steps to run molecular dynamics (MD) on the proposed NVNMD computer, which has been released online: (i) to train a machine learning (ML) model that can decently reproduce the potential energy surface (PES); and (ii) to deploy the trained ML model on the proposed NVNMD computer, then run MD there to obtain the atomistic trajectories.

## <span id="page-0-1"></span>**2 Preparation**

## <span id="page-0-2"></span>**2-1 Downloading source code**

First, please visit <https://github.com/LiuGroupHNU/nvnmd> to download training and testing code for NVNMD.

Or get the source code with git

```
cd /some/workspace
git clone https://github.com/LiuGroupHNU/nvnmd.git $nvnmd_root
cd $nvnmd_root
```
where \$nvnmd\_root is the name of the directory you wish to create on your machine.

Now we assume that \$nvnmd\_source\_dir is the path to the current directory.

## <span id="page-1-0"></span>**2-2 Installing**

Check the compiler version on your machine by gcc --version

The C++ interface was tested with compiler  $qcc \ge 6.0.0$ . However,  $qcc = 9.0.0$  is better for fixing compatibility bugs.

Check you have installed conda on your machine by which conda && conda --version Then create a virtual environment and activate the environment to actually use it

```
conda create -n nvnmd
conda activate nvnmd
```
NVNMD can be installed by

```
bash install.sh
```
The install process consists of three steps:

- 1. check and install dependances, such as conda, gcc and python
- 2. install cmake-3.10.0
- 3. install tensorflow-2.7.0, libtensorflow\_cc.so
- 4. install the python dependances of NVNMD, and NVNMD

NVNMD can also be available with conda by

<span id="page-1-1"></span>conda install nvnmd libnvnmd -c nvnmd -c conda-forge

If everything works fine, you can use not only NVNMD but also DeePMD-kit. If the intermediate process reports an error due to network timeout, please re-execute the above installation command.

# **3 Training**

Our training procedure consists of not only the continuous neural network (CNN) training, but also the quantized neural network (QNN) training which uses the results of CNN as inputs. It is performed on CPU or GPU by using the training codes we open-sourced online.

To train a ML model that can decently reproduce the PES, training and testing data set should be prepared first. This can be done by using either the state-of-the-art active learning tools, or the outdated (i.e., less efficient) brute-force density functional theory (DFT)-based ab-initio molecular dynamics (AIMD) sampling.

Then, copy the data set to working directory

```
mkdir -p $workspace
cd $workspace
mkdir -p data
cp -r $dataset data
```
where \$dataset is the path to the data set and \$workspace is the path to working directory. \$nvnmd\_root/examples/data is the path to the data set used in this example.

## <span id="page-1-2"></span>**3-1 Input script**

Create and go to the training directory.

mkdir train cd train

Then copy the input script train.json to the directory train

```
cp -r $nvnmd_root/examples/train/train.json train.json
```
The structure of the input script is as follows

```
{
   "nvnmd" : \{\},
    "learning_rate" : {},
    "loss" : {},
    "training": {}
}
```
### **3-1-1 nvnmd**

The "nvnmd" section is defined as

```
{
   "net_size":32,
   "sel":[60, 60],
    "rcut":7.0,
    "rcut_smth":0.5
}
```
where items are defined as:

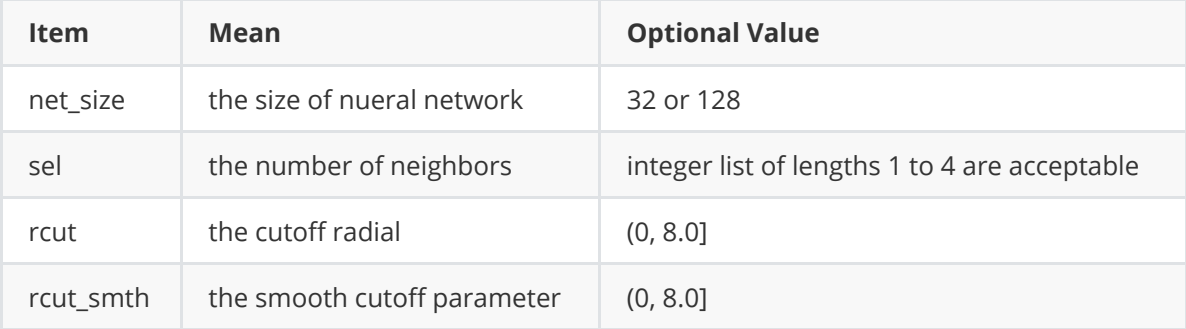

#### **3-1-2 learning\_rate**

The "learning\_rate" section is defined as

```
{
   "type":"exp",
    "start_lr": 5e-3,
    "stop_lr": 5e-6,
    "decay_steps": 5000
}
```
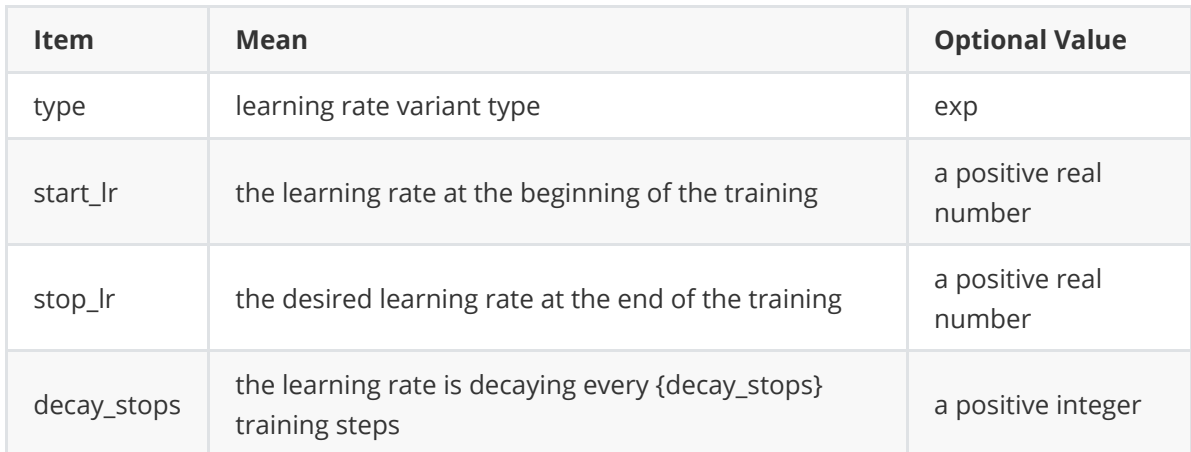

### **3-1-3 loss**

The "loss" section is defined as

```
{
   "start_pref_e": 0.02,
   "limit_pref_e": 2,
    "start_pref_f": 1000,
    "limit_pref_f": 1,
    "start_pref_v": 0,
    "limit_pref_v": 0
}
```
where items are defined as:

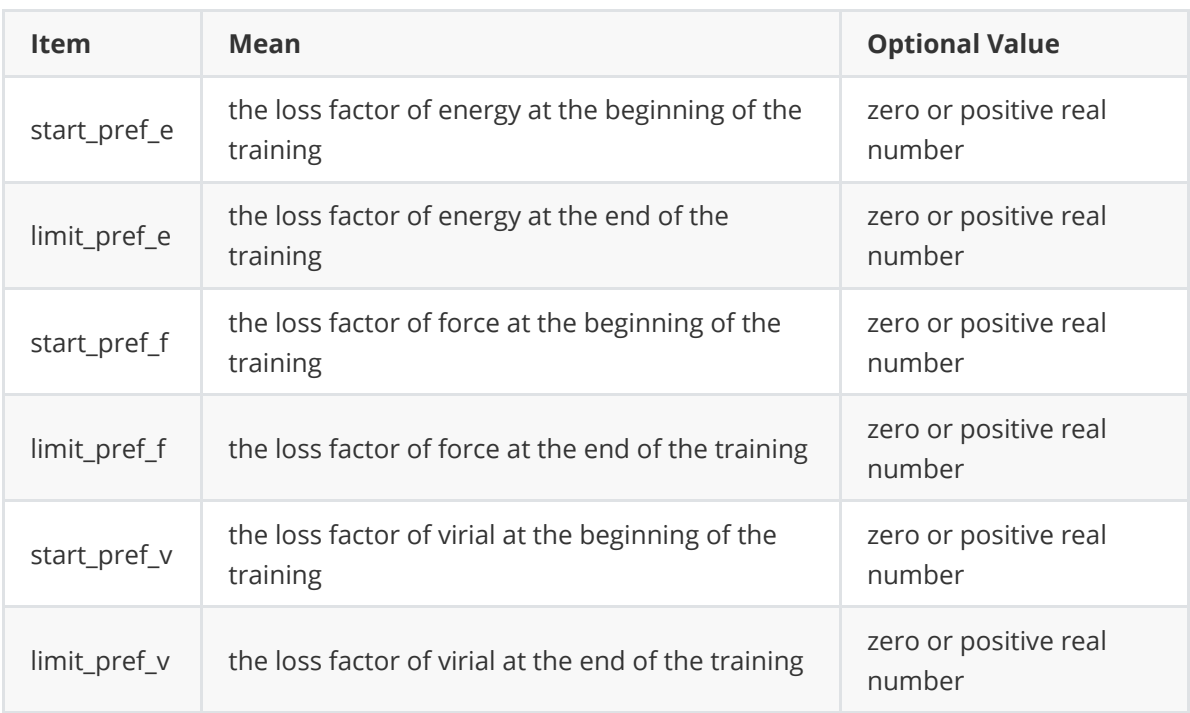

## **3-1-4 training**

The "training" section is defined as

```
{
 "seed": 1,
   "stop_batch": 500000,
```

```
"numb_test": 10,
    "disp_file": "lcurve.out",
    "disp_freq": 100,
   "save_ckpt": "model.ckpt",
    "save_freq": 10000,
    "training_data":{
      "systems":["system1_path", "system2_path", "..."],
      "set_prefix": "set",
     "batch_size": ["batch_size_of_system1", "batch_size_of_system2", "..."]
   }
}
```
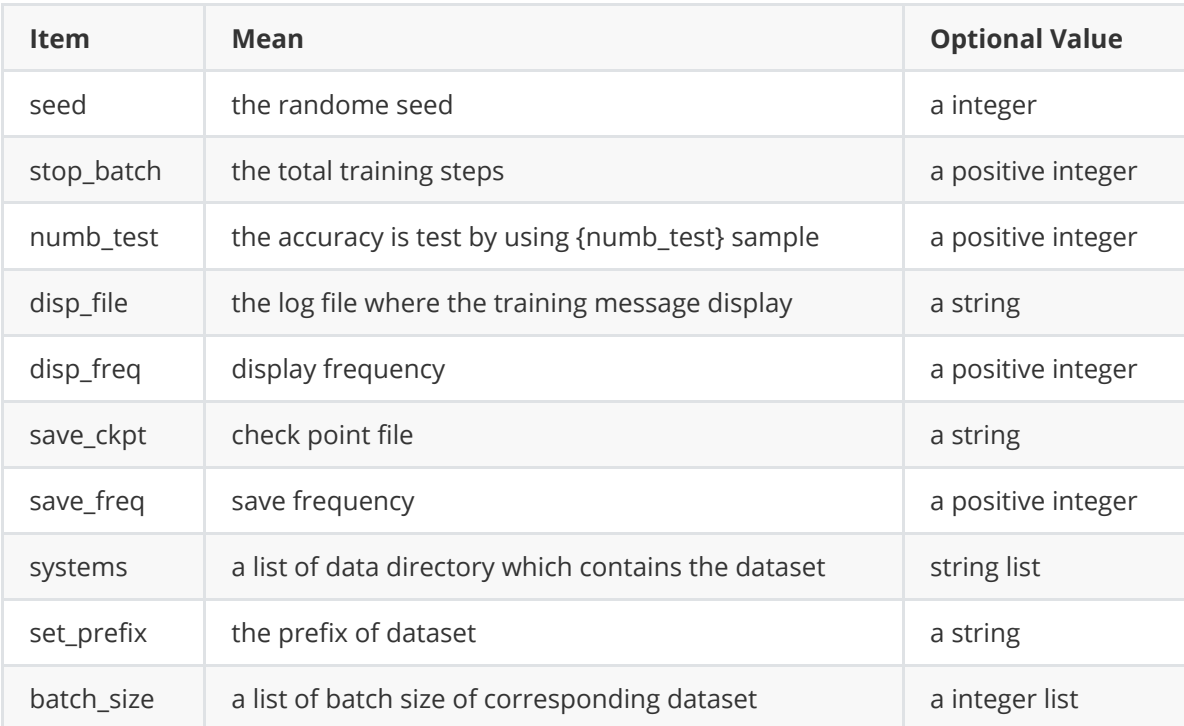

where items are defined as:

## **3-2 Training**

training can be invoked by

<span id="page-4-0"></span>dp train\_nvnmd train.json

After training process, you will get two folders: nvnmd\_cnn and nvnmd\_qnn . The nvnmd\_cnn contains the model after continuous neural network (CNN) training. The nynmd\_qnn contains the model after quantized neural network (QNN) training. The binary file nvnmd\_qnn/model.pb is the model file which is used to performs NVNMD in server [[http://nvnmd.picp.vip\]](http://nvnmd.picp.vip/)

## **3-3 Testing**

The frozen model can be used in many ways. The most straightforward testing can be invoked by

```
mkdir test
dp test -m ./nvnmd_qnn/frozen_model.pb -s path/to/system -d ./test/detail -n
99999 | tee test/output
```
where the frozen model file to import is given via the  $\overline{\phantom{a}}$  command line flag, the path to the testing data set is given via the -s command line flag, the file containing details of energy, force and virial accuracy is given via the -d command line flag, the amount of data for testing is given via the -n command line flag.

## **4 Running MD**

After CNN and QNN training, you can upload the ML model to our online NVNMD system and run MD there.

## **4-1 Account application**

The server website of NVNMD is available at [http://nvnmd.picp.vip.](http://nvnmd.picp.vip/) You can visit the URL and enter the login interface (Figure.1).

### <span id="page-5-1"></span><span id="page-5-0"></span>**NVNMD**

Switch to Chinese

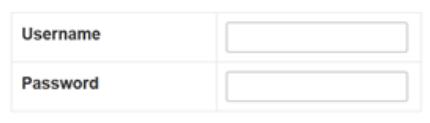

<span id="page-5-2"></span>Login

To apply for an account, please email: jie\_liu@hnu.edu.cn,liujie@uw.edu

Figure.1 The login interface

[To obtain an account, please send your application to the email \(](mailto:liujie@uw.edu)jie liu@hnu.edu.cn[, liujie@uw.ed](mailto:liujie@uw.edu)  $u$ ). The username and password will be sent to you by email.</u>

## **4-2 Adding task**

After successfully obtaining the account, enter the username and password in the login interface, and click "Login" to enter the homepage (Figure.2).

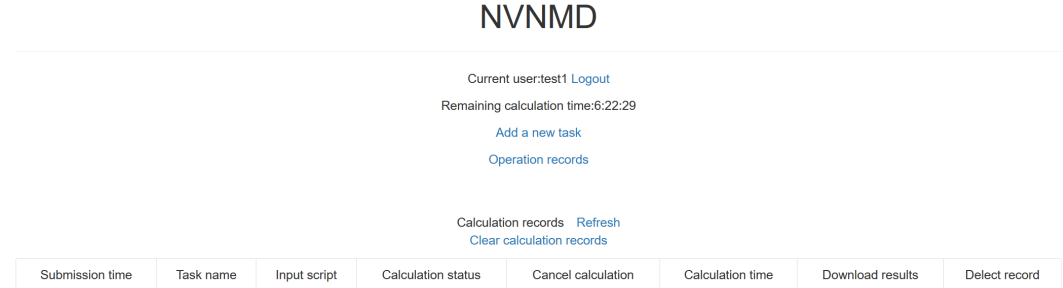

The homepage displays the remaining calculation time and all calculation records not deleted. Click Add a new task to enter the interface for adding a new task (Figure.3).

#### **NVNMD**

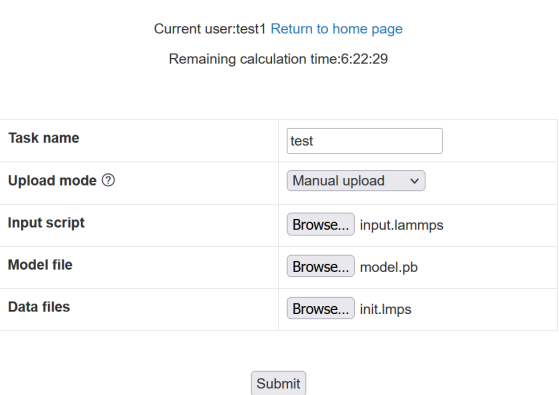

Figure.3 The interface for adding a new task

- Task name: name of the task
- Upload mode: two modes of uploading results to online data storage, including Manual upload and Automatic upload . Results need to be uploaded manually to online data storage with Manual upload mode, and will be uploaded automatically with Automatic upload mode.
- Input script: input file of the MD simulation.

In the input script, one needs to specify the pair style as follows

```
pair_style nvnmd
pair_coeff
```
- Model file: the ML model named model .pb obtained by QNN training.
- Data files: data files containing information required for running an MD simulation (e.g., coord.lmp containing initial atom coordinates).

Next, you can click Submit to submit the task and then automatically return to the homepage (Figure.4).

#### **NVNMD**

Current user:test1 Logout Remaining calculation time:6:22:29 Add a new task Operation records

#### Calculation records Refresh Clear calculation r

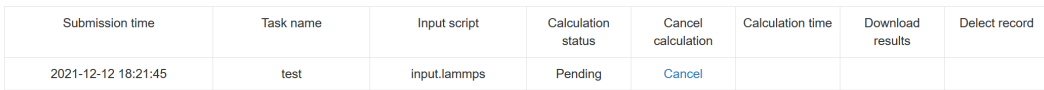

Then, click Refresh to view the latest status of all calculation tasks.

## **4-3 Cancelling calculation**

For the task whose calculation status is Pending and Running, you can click the corresponding Cancel on the homepage to stop the calculation (Figure.5).

<span id="page-7-0"></span>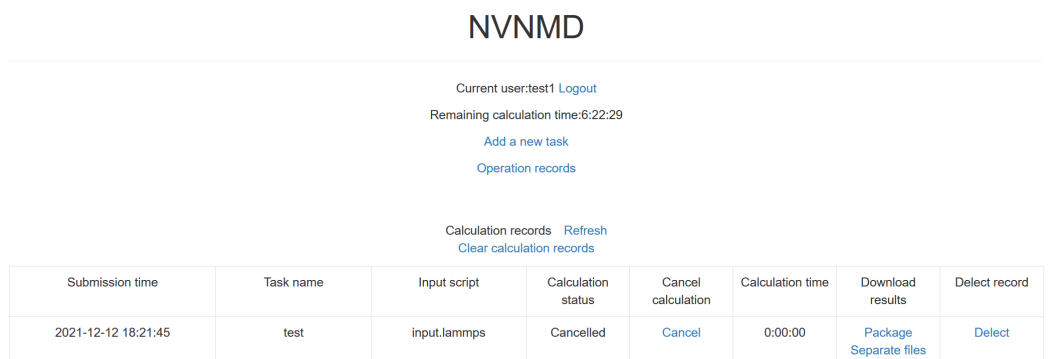

<span id="page-7-1"></span>Figure.5 The homepage with a cancelled task

## **4-4 Downloading results**

For the task whose calculation status is Completed, Failed and Cancelled, you can click the corresponding Package or Separate files in the Download results bar on the homepage to download results.

Click Package to download a zipped package of all files including input files and output results (Figure.6).

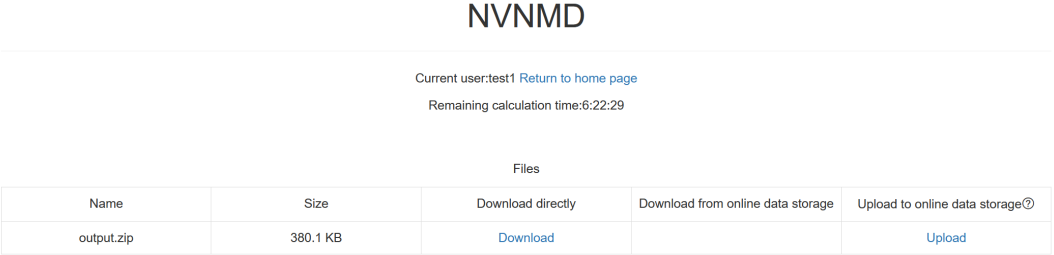

Figure.6 The interface for downloading a zipped package

Click Separate files to download the required separate files (Figure.7).

#### **NVNMD**

Current user:test1 Return to home page  $\overline{R}$ 

<span id="page-8-0"></span>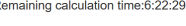

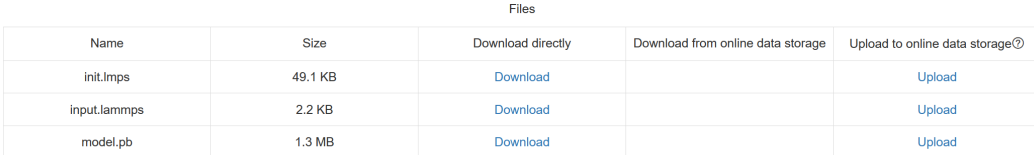

<span id="page-8-1"></span>Figure.7 The interface for downloading separate files

If Manual upload mode is selected or the file has expired, click Upload on the download interface to upload manually.

## **4-5 Deleting record**

For the task no longer needed, you can click the corresponding Delete on the homepage to delete the record.

Records cannot be retrieved after deletion.

## **4-6 Clearing records**

Click Clear calculation records on the homepage to clear all records.

Records cannot be retrieved after clearing.